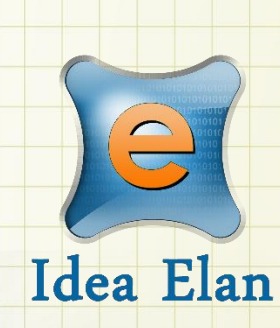

# **Idea Elan** 2018

## **ANU User Quick Guide**

Comprehensive Online Solution for Lab and Core Facility Management

13800 Coppermine Rd, Herndon, VA 20171 Phone: 1-800-506-5905 Email: support@IdeaElan.com

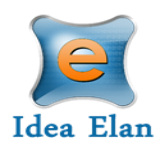

## Contents

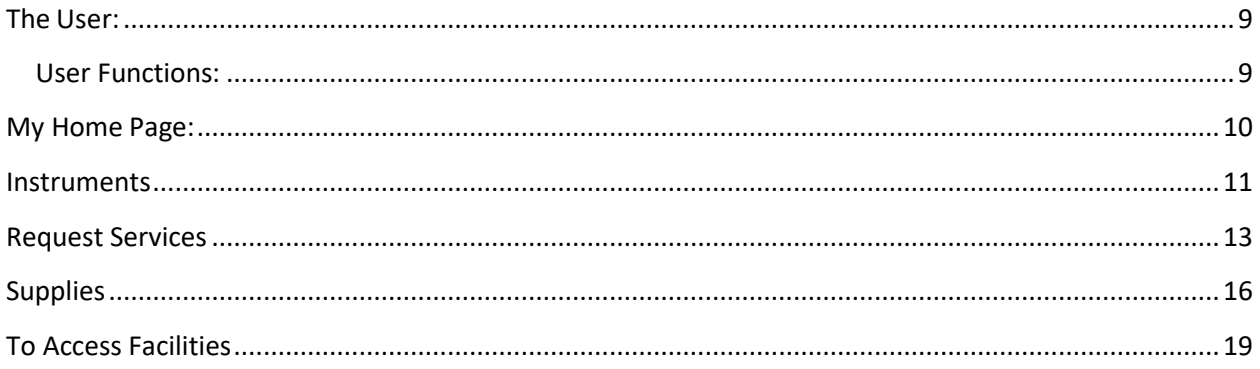

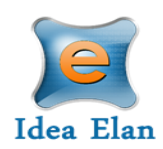

## **Quick Startup Guide**

### **User Login**

### Internal ANU Users

Users can login usin[g https://bookbrf.anu.edu.au/ANU/public/HomePage.aspx](https://bookbrf.anu.edu.au/ANU/public/HomePage.aspx) and signing in with their ANU email ID.

### **Infinity**

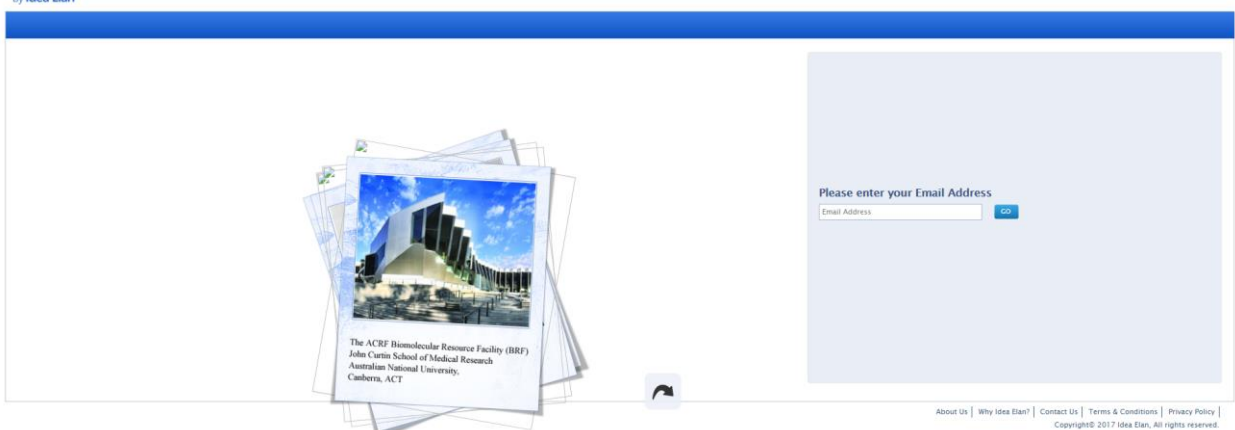

Then you will be brought to this page. Enter your ANU credentials.

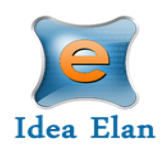

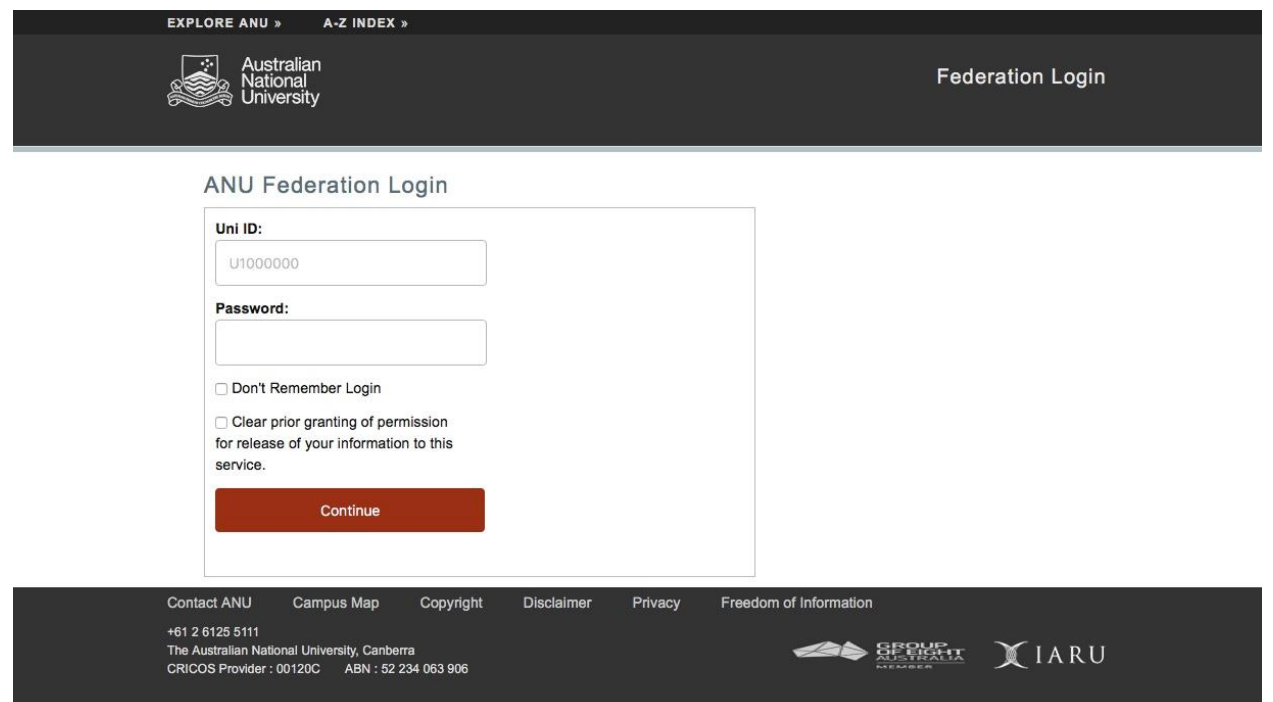

For When logging in for the first time, you will be taken through the registration process.

### External ANU Users

Users can login usin[g https://bookbrf.anu.edu.au/ANU/public/applogin.aspx.](https://bookbrf.anu.edu.au/ANU/public/applogin.aspx) First time users will register and follow the email instructions.

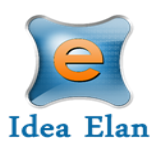

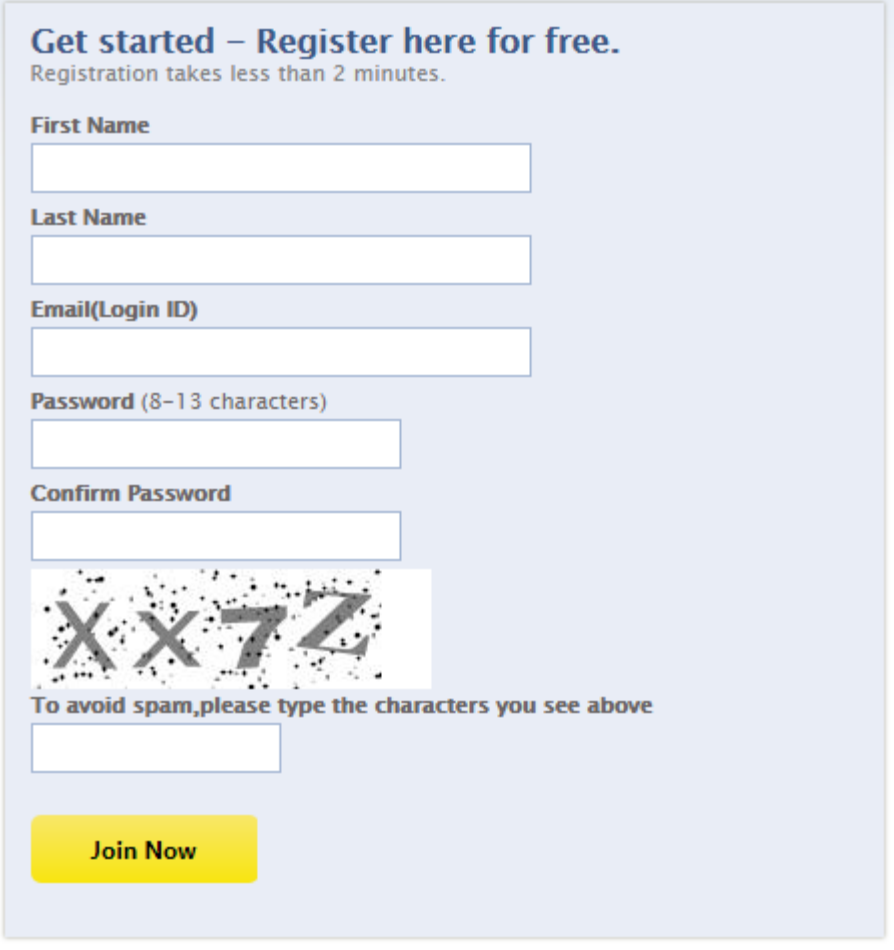

Returning users will login at the top right-hand side.

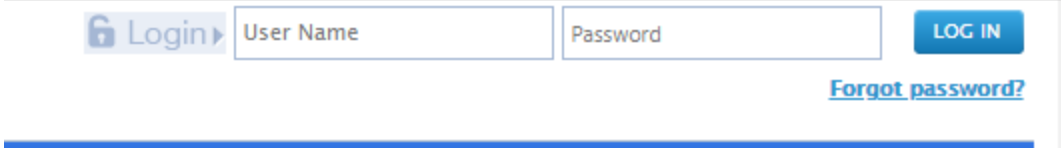

### Wizard Setup

The wizard is used for first time users, whether internal or external to ANU. This will gather information and allow you to submit access requests.

1. Click start on the wizard page to begin.

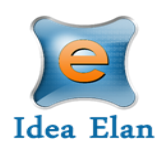

Welcome User1 Ideaelan

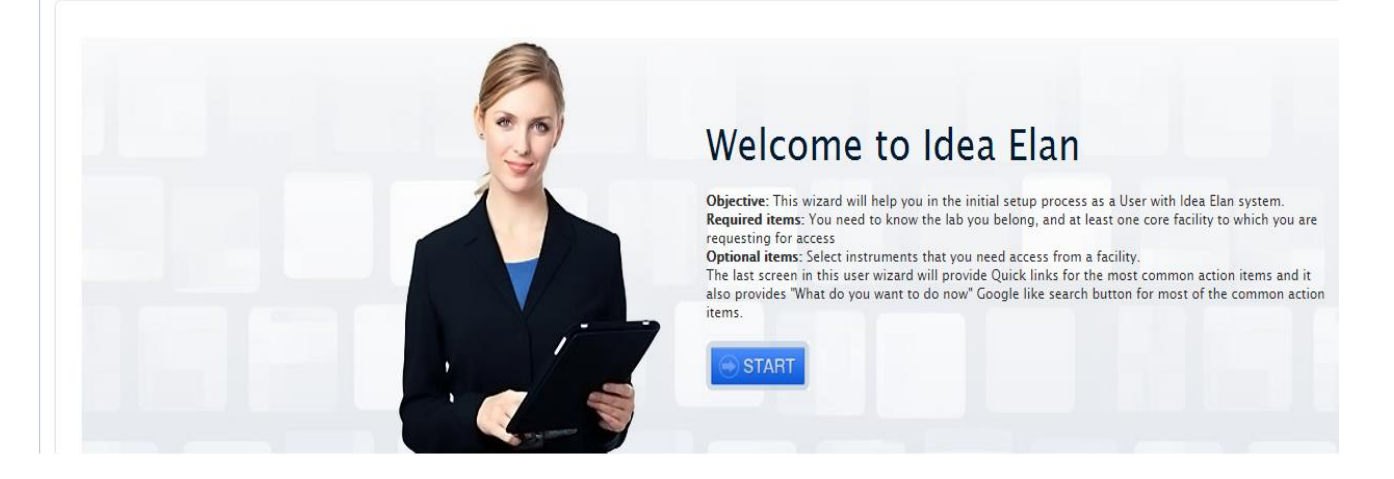

2. Request access to the correct lab by searching and clicking "Request Access." The lab is the name of your PI/ Lab Admin. This will be found by searching their name.

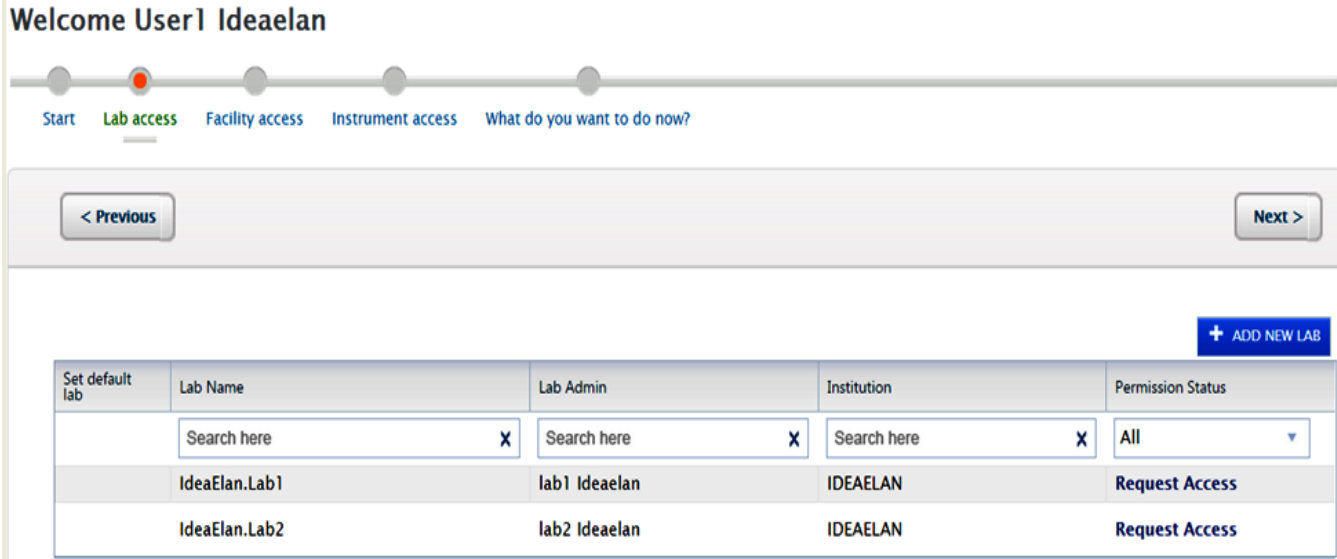

Defaulting a lab is also possible here. After request access, you can default the lab by choosing the circle next to the lab. Once a default lab is selected, you will not have to choose this during the reservation or sample submission request process.

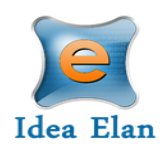

#### Welcome User1 Ideaelan

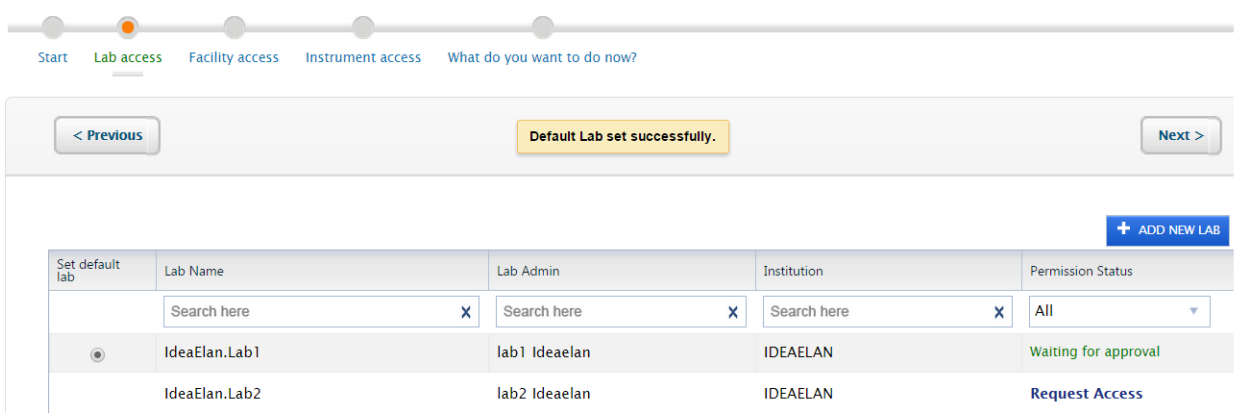

3. Request access to facilities by selecting "Request Access" next to the facility- e.g. General Equipment and Protein Biology Services

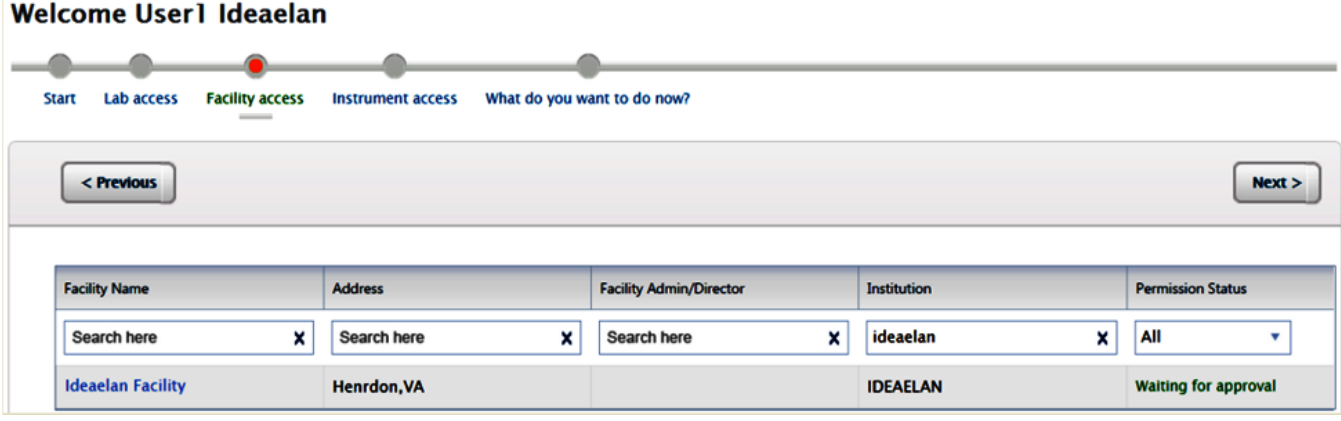

4. After requesting access to the facilities, request access to instruments you will need access to. The facility admin will need to approve the request before you can make a reservation or request services.

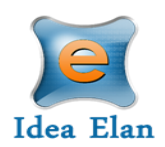

#### Welcome User1 Ideaelan

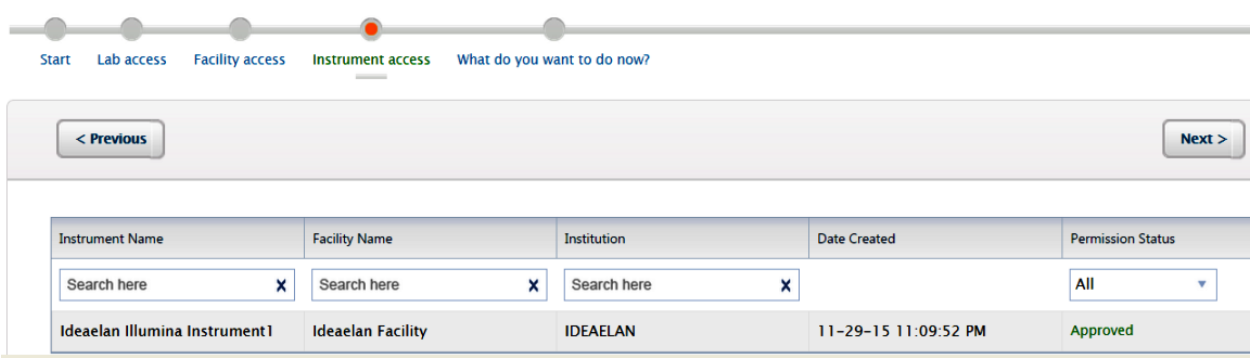

5. After all requests have been made you can begin using the software.

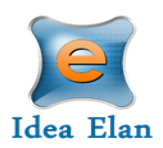

### <span id="page-8-0"></span>**The User:**

Once registered and logged in to the software, a tool bar will appear with user specific features.

### <span id="page-8-1"></span>**User Functions:**

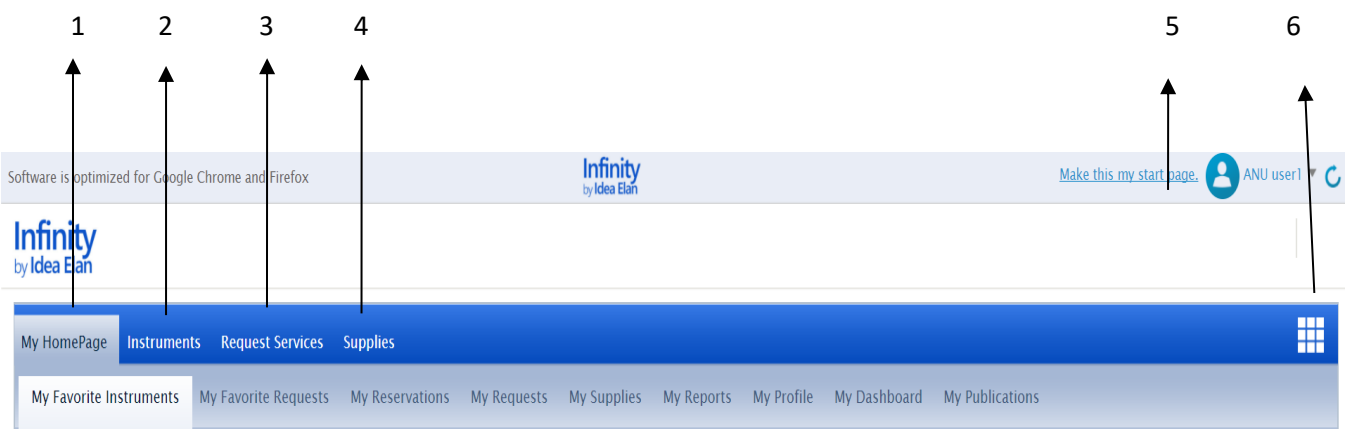

- 1. M Homepage: The homepage is custom for each user. Each user can edit this view by adding favorite instruments or forms, changing their profile, and managing personal reports.
- 2. Instruments: This tab provides a list of instruments for reservations.
- 3. Request Services: Users can fill out and submit sample submission forms/ service requests
- 4. Supplies: Users can submit supply orders
- 5. Make this my start page: once selected, users can make any page their start page, after logging in.
- 6. 9 Square: Users can request access to facilities, email the admin or Idea Elan support, and view the Zendesk user-help portal
- 7. In order to view details from a specific facility, choose the facility from the dropdown on the far-right side.

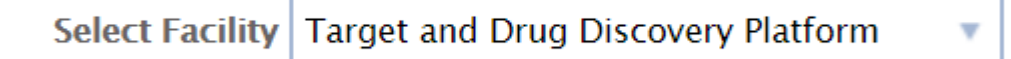

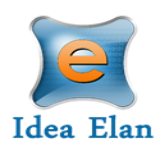

### <span id="page-9-0"></span>**My Home Page:**

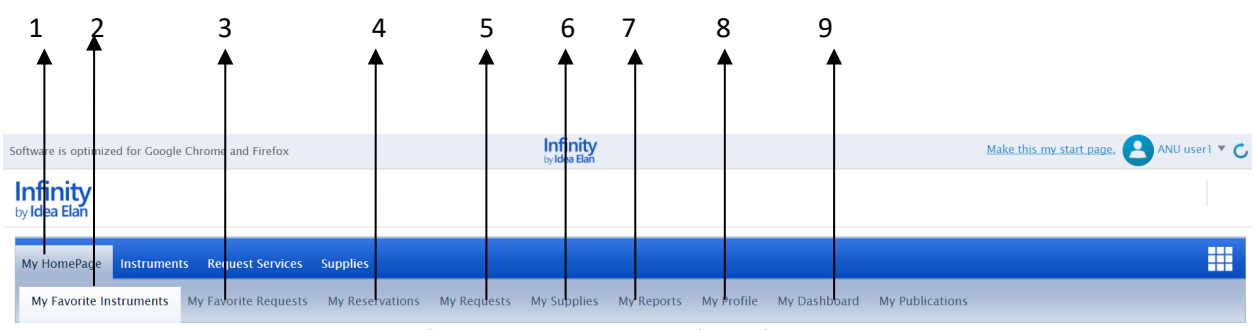

- 1. **My Homepage**: User specific homepage with profile information.
- 2. **My Favorite Instruments**: Displays Instruments set as favorite to easily reserve commonly used instruments.
- 3. **My Favorite Requests:** Displays all sample submission forms and service requests set a favorite by the user.
- 4. **My Reservations**: View the user's reservations.
- 5. **My Requests**: To view sample submissions or service requests made by the user.
- 6. **My Supplies**: View submitted supply orders.
- 7. **Reports**: Generate reports based on usage across various facilities, instruments and sample submissions.
- 8. **My Profile:** Displays the profile of the user and labs and facilities affiliations of the user. Also includes a dashboard feature that displays the user's logins, instrument reservations and sample submissions over the past week/month/quarter/year. Users will be able to modify personal information.
- 9. **Dashboard:** Displays the number of samples submitted, and the number of instrument reservations made (graphical representation).

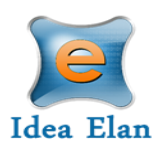

### <span id="page-10-0"></span>**Instruments**

The instruments tab displays equipment available to each facility.

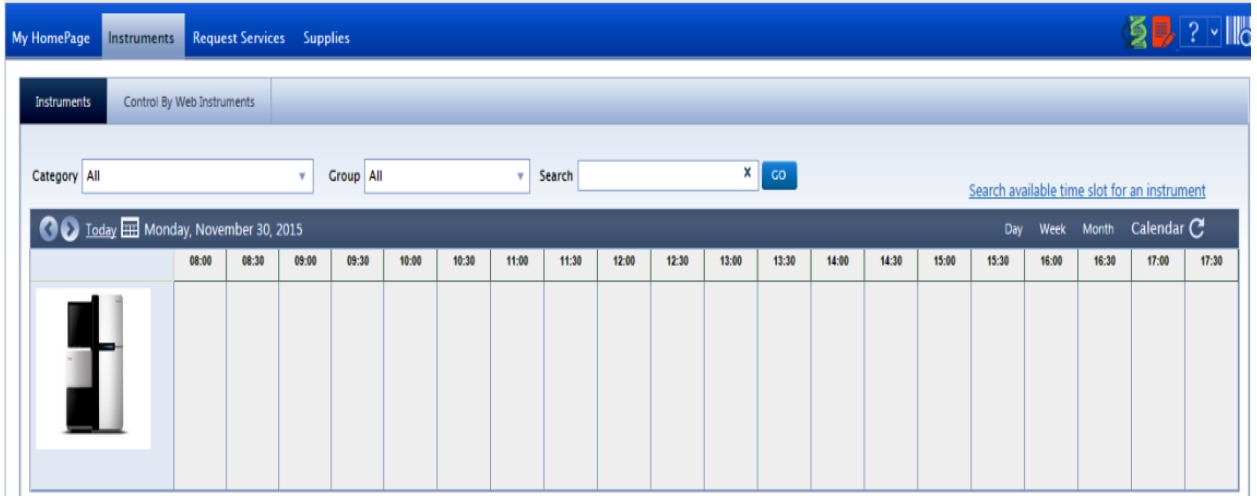

- 1. To view descriptions of the instruments, move the mouse pointer over the image.
	- a. Request access to the instrument if not permitted
	- b. View any messages or help files for the instrument.
	- c. Use the support button to reach Idea Elan staff.
	- d. Report an issue on the instrument. This will be directed to the facility admin who will then follow up on the technical issue.
	- e. Mark as Favorite in order to view the instrument on the user homepage.

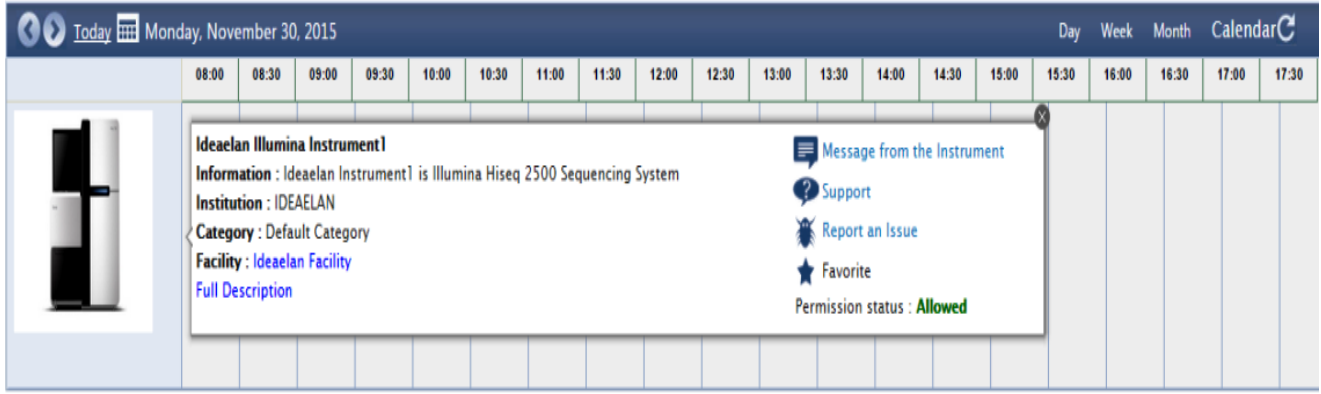

2. To reserve an instrument, click the time slot.

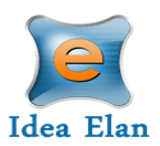

- a. In the calendar, select the start time. For example, if you want to use the instrument between 9:00 am and 10:30 am, then click on the box below (9:00 am).
- b. A new screen will appear. Select the end time, specify the session type and fill in lab details, if not already set as default.

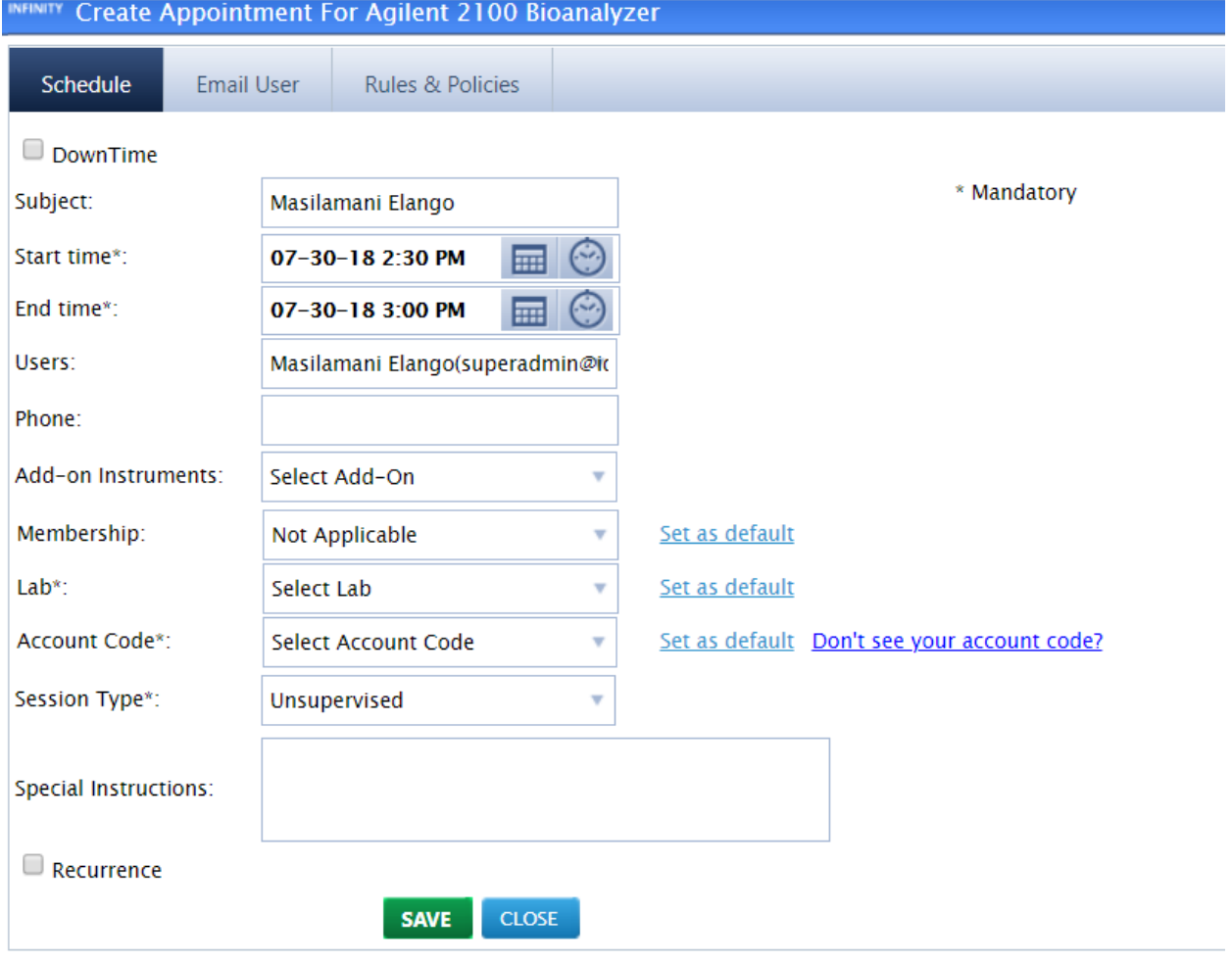

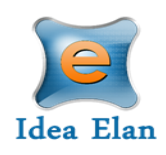

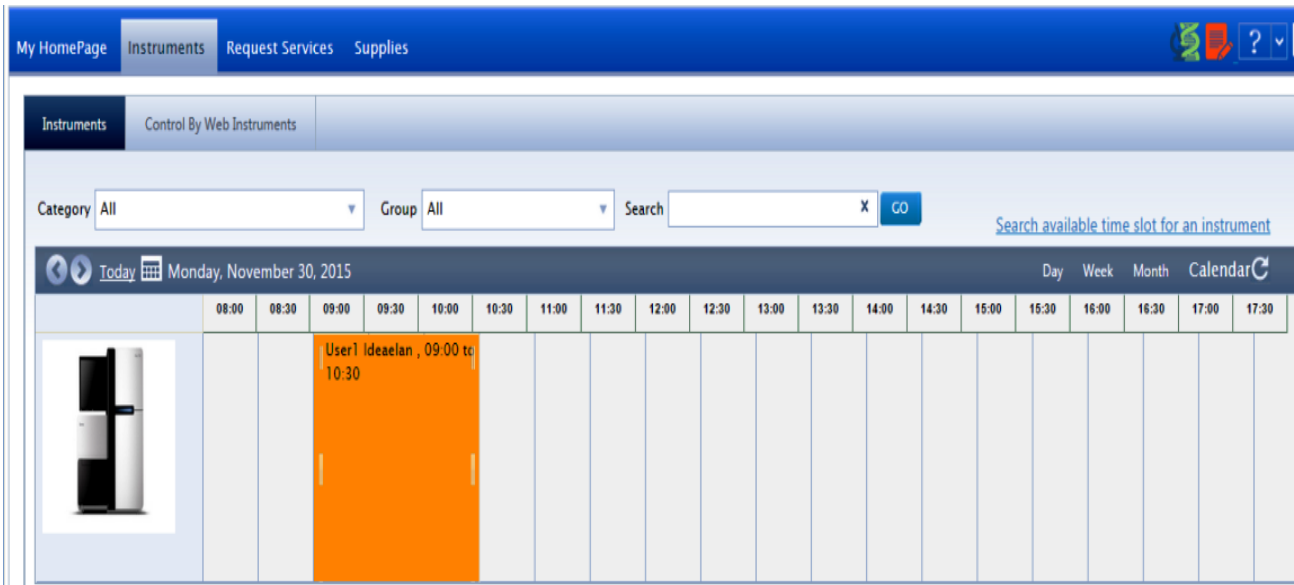

### <span id="page-12-0"></span>**Request Services**

Sample submission forms are provided for each facility under the "Request Services" tab. Forms can be favorited for quicker access.

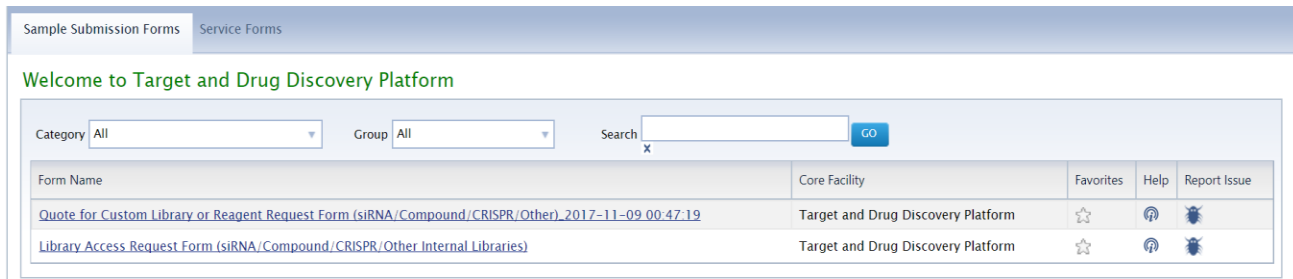

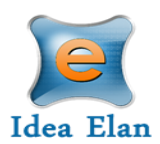

1. To submit a sample form, click on the form name. Fill in the necessary details pertaining to the individual form. This will be sample information, experiment

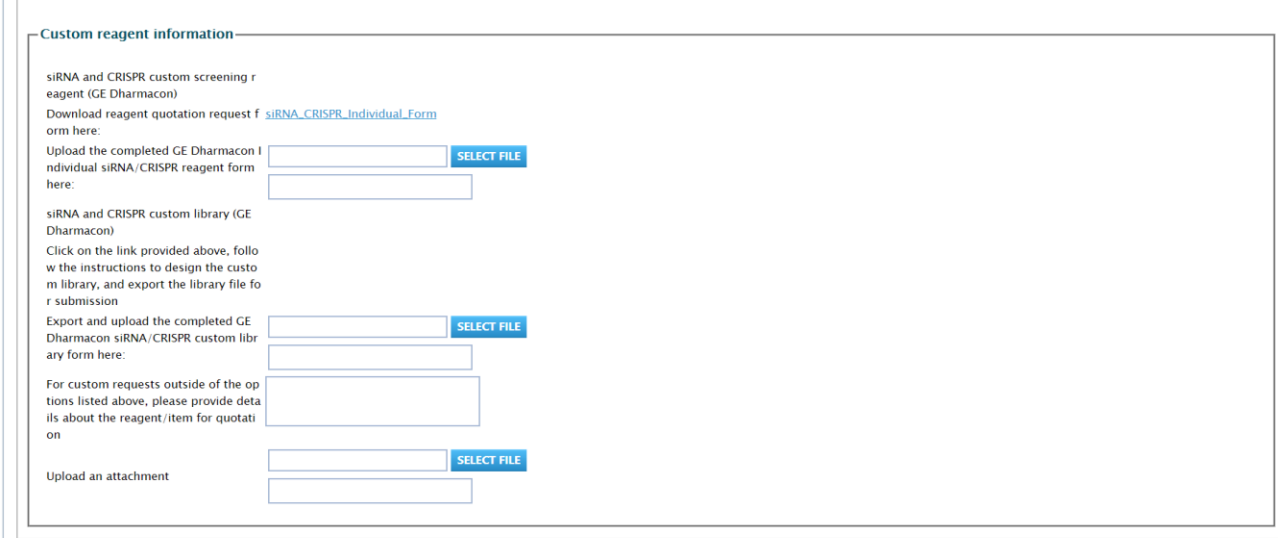

information, etc.

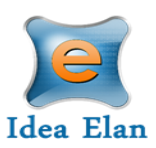

2. After filling out all details in the sample submission form, enter in lab information. If you already have a default lab, skip this step.

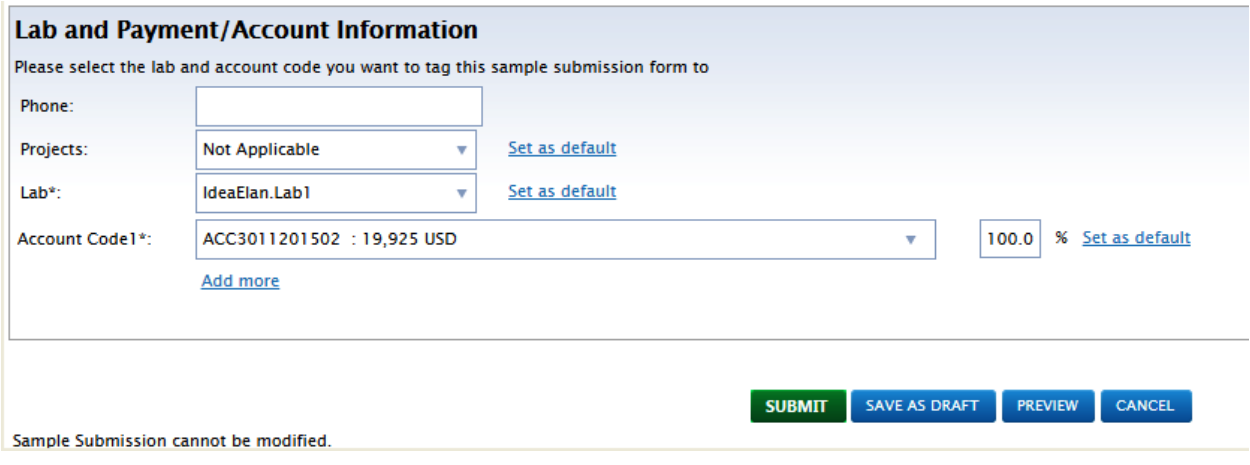

- 3. Click "Submit" to submit the form to PI/ Lab Admin. Save as draft, if you need to come back to the form.
	- a. The form will be submitted to your PI for approval.
	- b. Once the PI has approved the form/ submission, the facility can begin processing the samples/ the project.
- 4. View submitted forms under My Hompage> My Requests

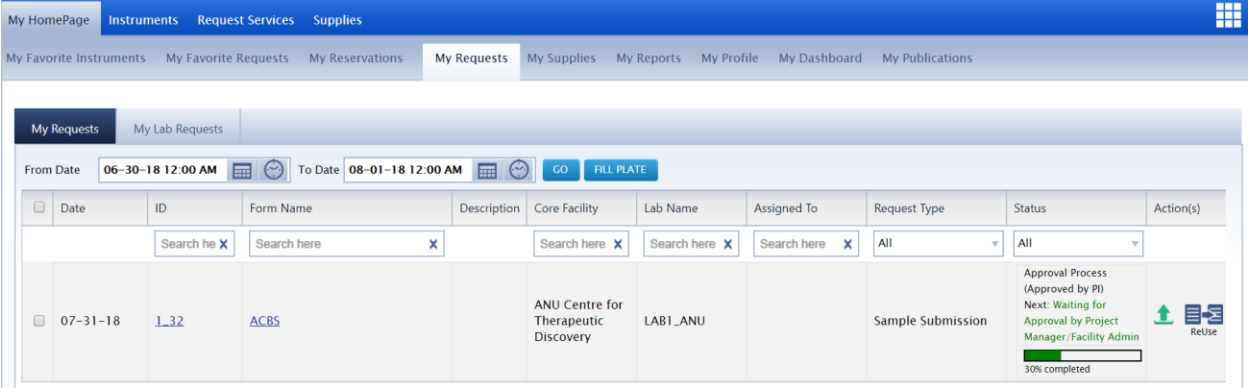

- 5. Also, in order to track sample plate, use the fill plate feature.
	- a. Select the check box next to each form

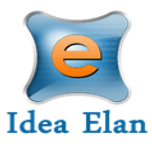

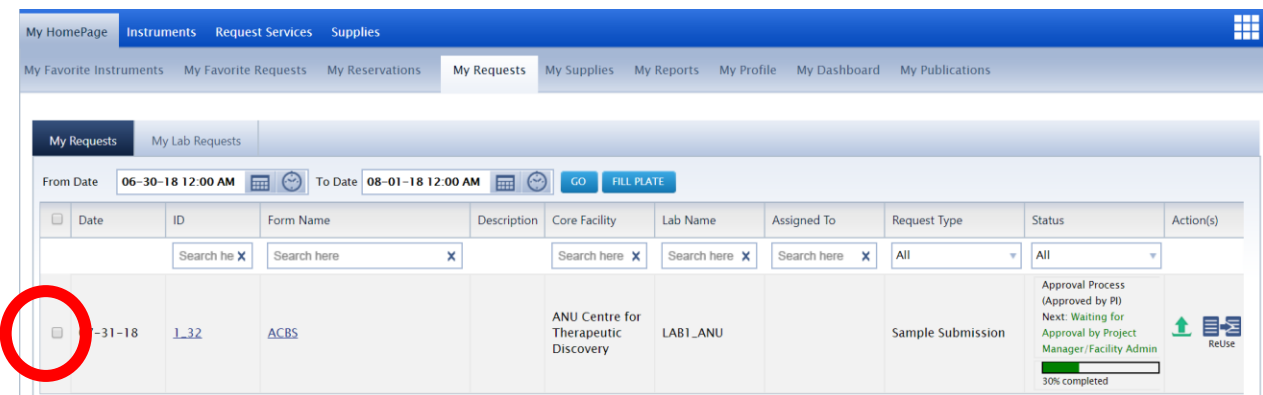

b. Multiple forms can be selected at once.

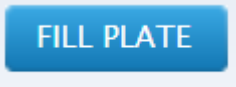

- c. Then click fill plate
- d. Select a plate name and size then click save

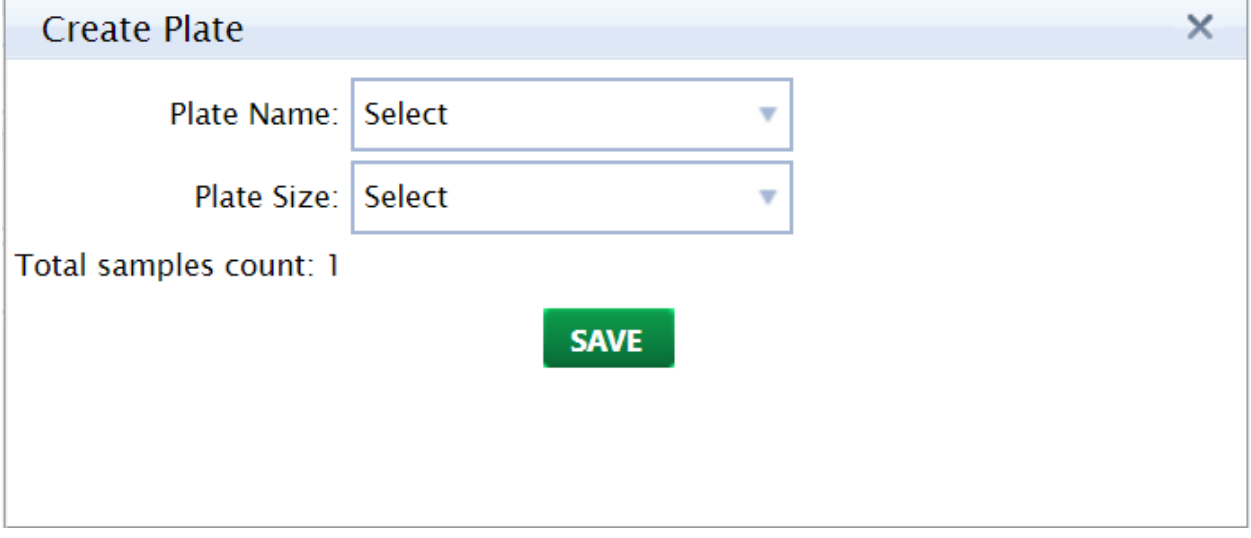

### <span id="page-15-0"></span>**Supplies**

Supplies can be ordered under the supply tab.

1. After clicking on the tab, select the facility from the "Facility" dropdown and enter basic information.

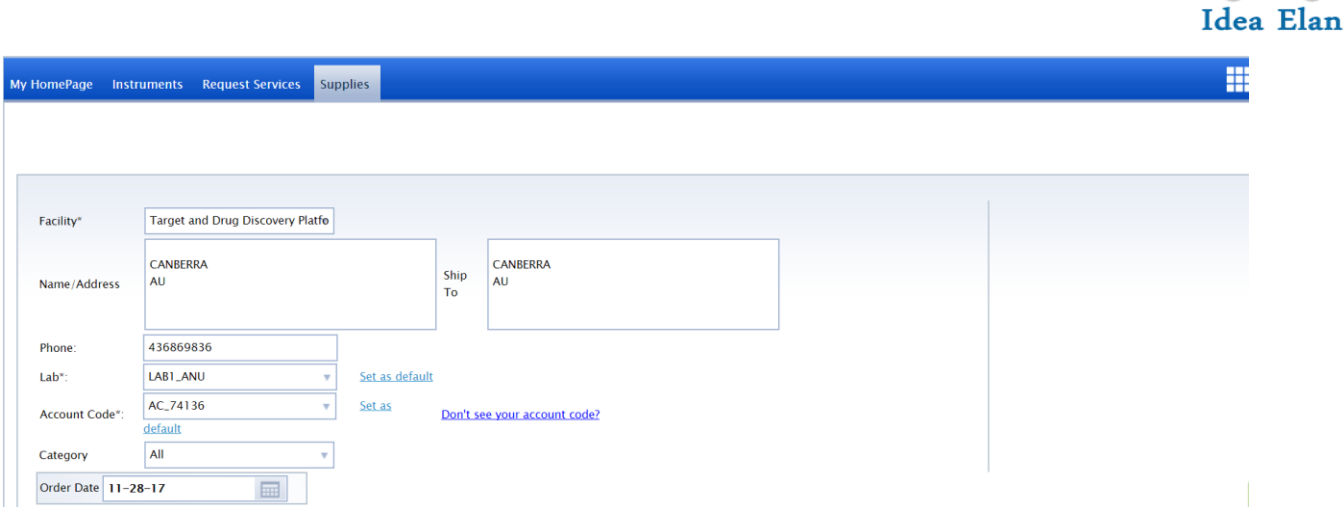

2. Select the supply item that needs to be ordered. After clicking the box beside the item, enter a quantity.

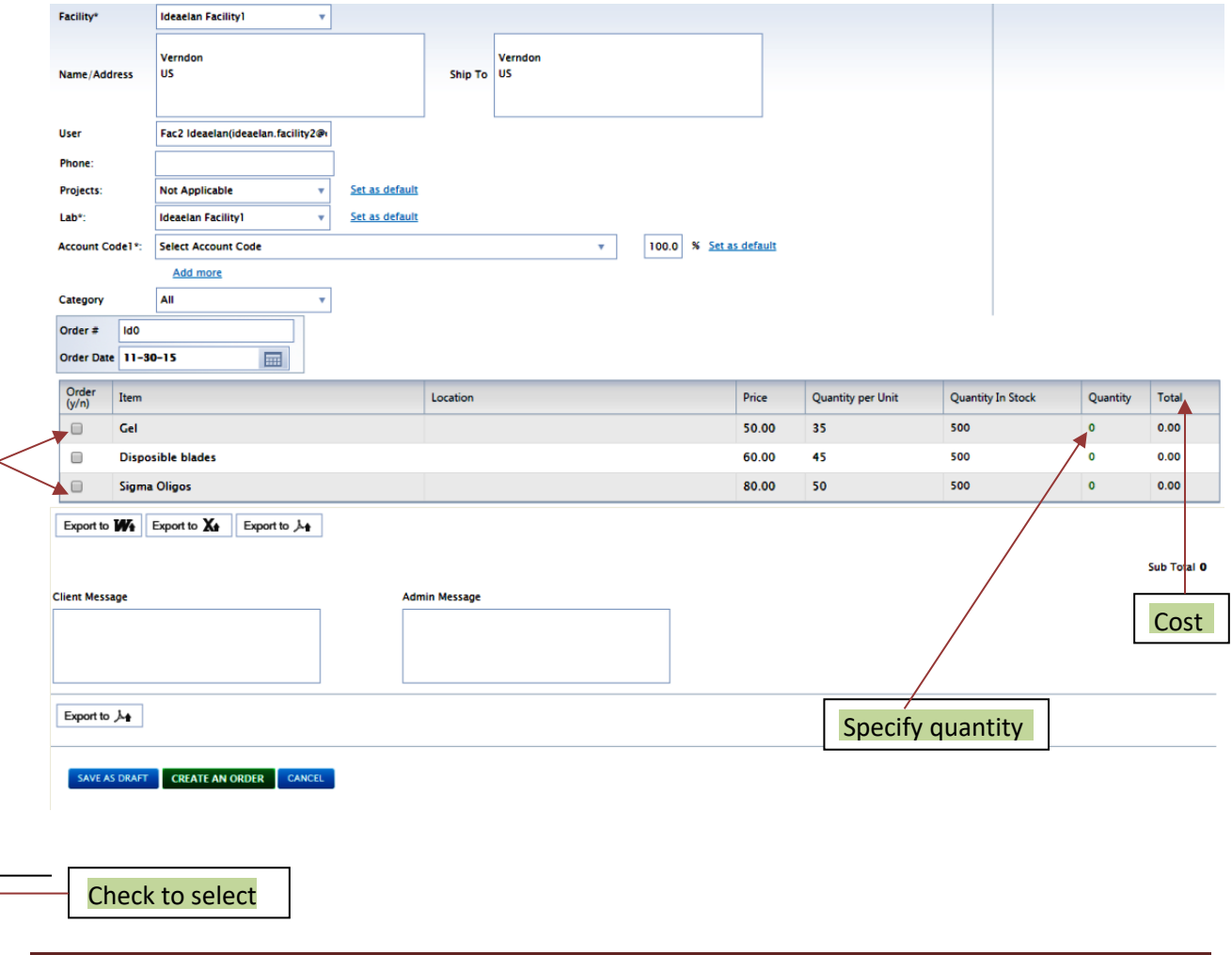

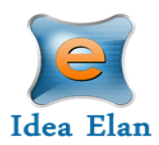

3. Click "Create an Order" after all supplies have been selected.

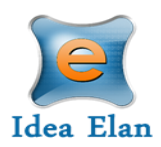

### <span id="page-18-0"></span>**To Access Facilities**

1. To request access to other facilities, click on the 9 Square on the far right. A popup will appear.

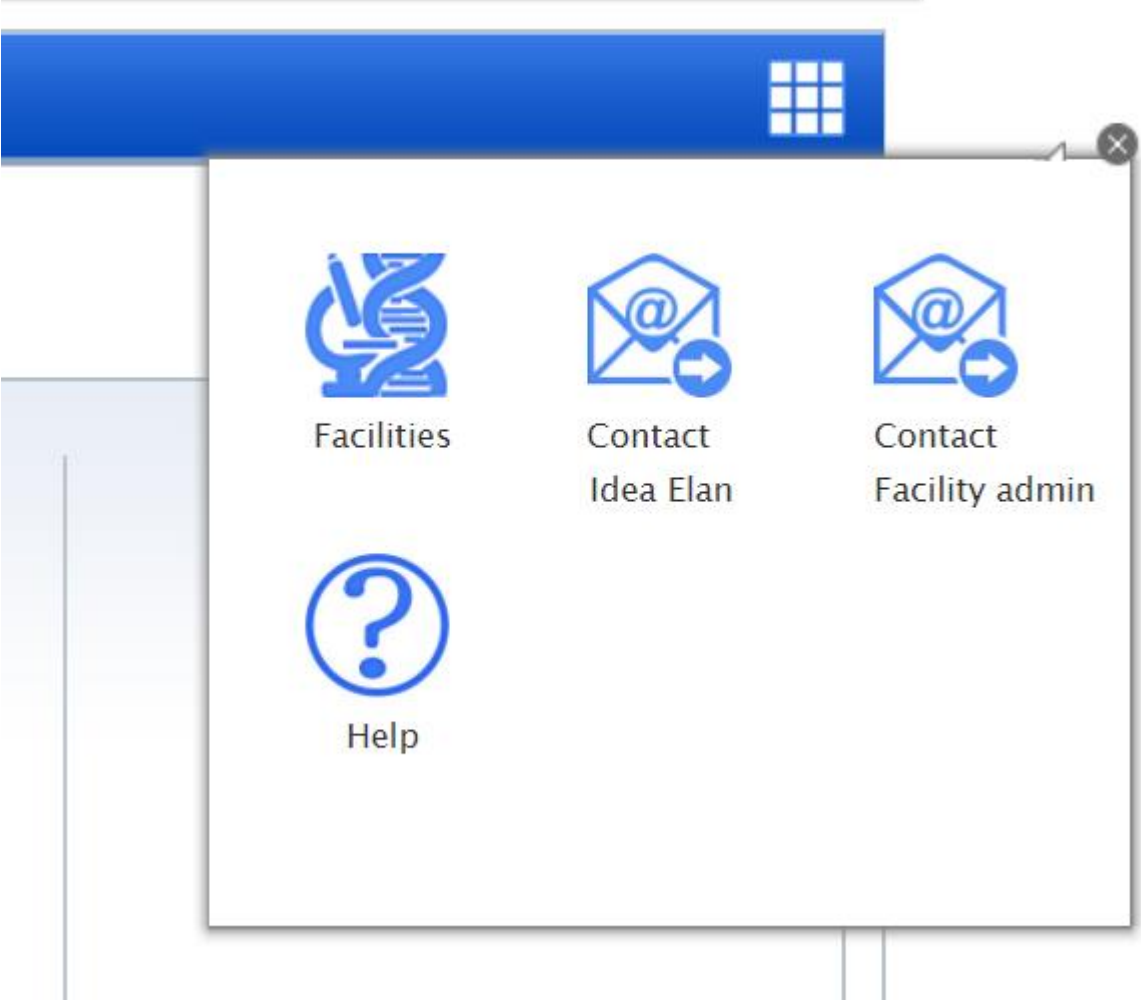

- 2. Click on the facilities icon and the screen will redirect to a new page.
- 3. All facilities in the institution will appear.

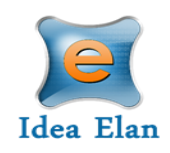

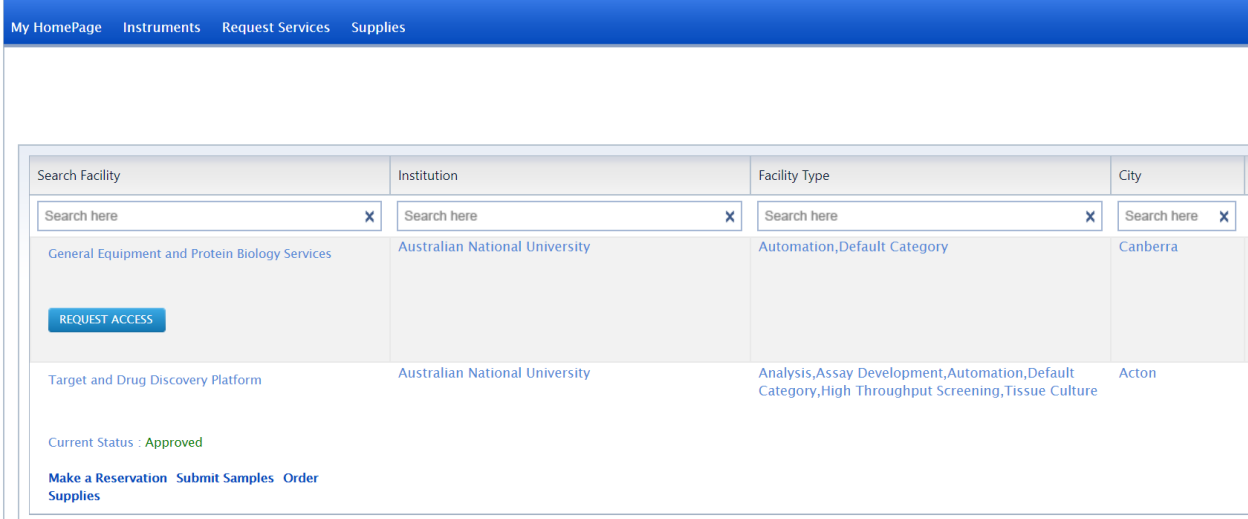

- a. Search for a facility if it is not listed immediately
- b. View the facility details by clicking on the facility name.
- c. Click "Request Access" and the facility admin will either approve or reject your request.